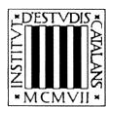

*Programa «CiT (Terminologia de ciències i tecnologia)» Secció de Ciències i Tecnologia*

# **Guía de uso das opcións de busca do**  *Dicionario multilingüe da ciencia do solo*

BARCELONA 2014

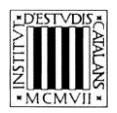

# ÍNDICE

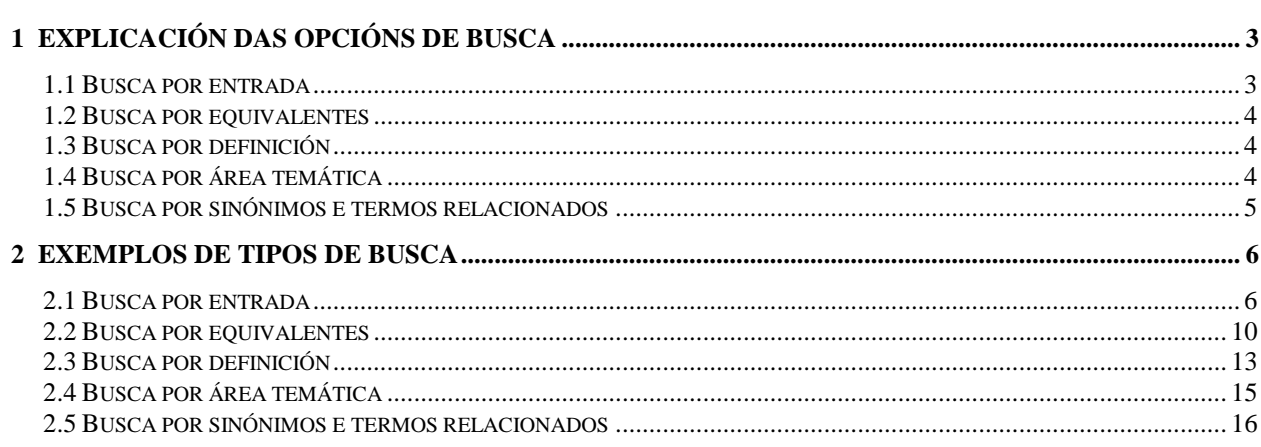

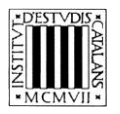

Nesta guía pretendemos explicar, dunha forma clara e comprensible, como facer uso das diferentes opcións de busca (ver a imaxe inferior) que permiten consultar o *Dicionario multilingüe da ciencia do solo.*

O motor de busca desta obra encóntrase na parte superior da pantalla*.*

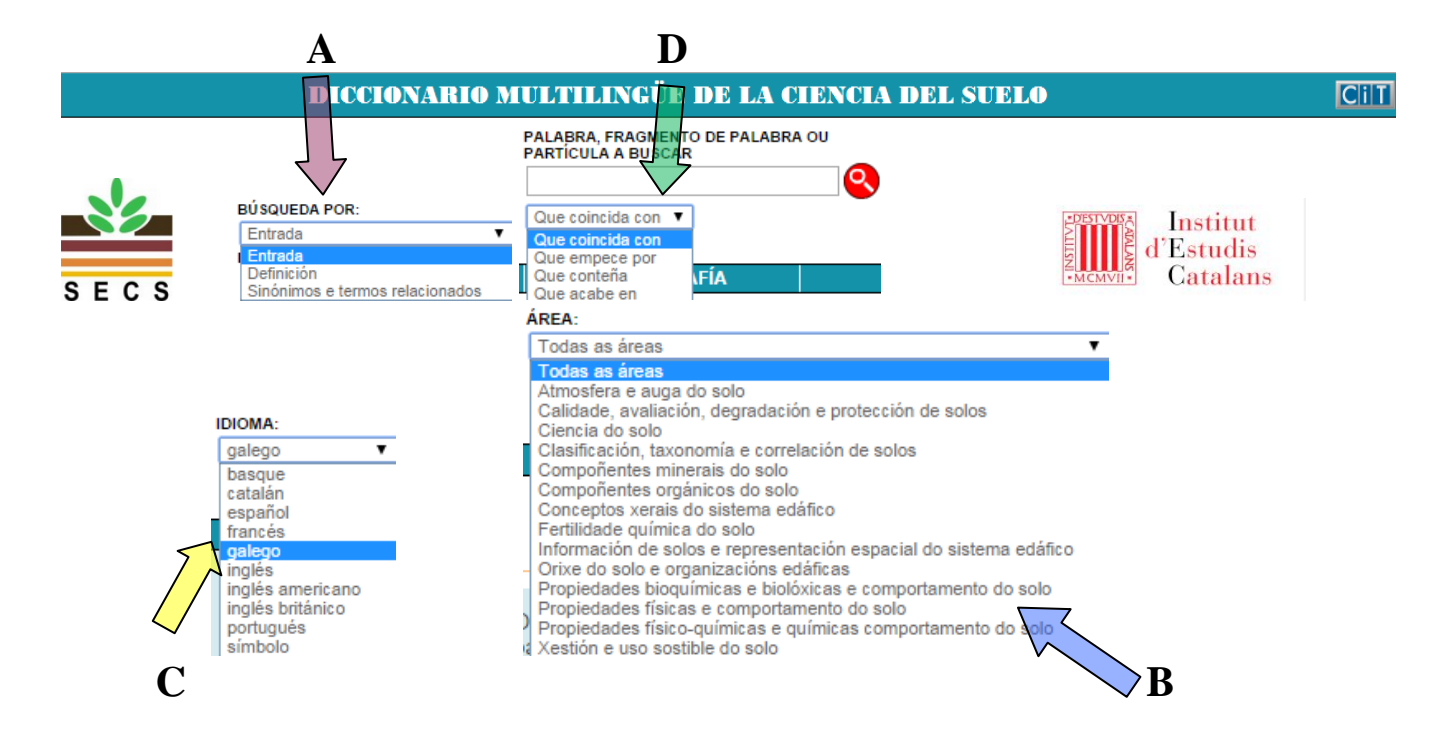

# **1 EXPLICACIÓN DAS OPCIÓNS DE BUSCA**

Nesta obra, pódense facer buscas por **entrada** se se quere buscar un termo concreto, pero tamén pódese buscar na **definición**, por **sinónimos e termos relacionados** (aínda que non todas as entradas teñen), por **equivalentes** (en outros idiomas) e por **área temática**.

### **1.1 Busca por entrada**

Esta opción de busca (marcada cun **A** na imaxe superior) permite encontrar os termos a partir da súa forma exacta ou a partir dunha secuencia de letras se utilizamos as opcións para indicar o grao de coincidencia (marcadas cun **D** na imaxe superior):

- «Que coincida con»: busca o termo exacto que se escribe.
- «Que empece por»: busca os termos que empezan pola cadea de texto escrita.
- «Que conteña»: busca os termos que conteñen a cadea de texto escrita.
- «Que acabe en»: busca os termos que rematan na cadea de texto escrita.

A opción «Que coincida con» aparece seleccionada por defecto. Non obstante, podemos cambiar esta opción en calquera momento.

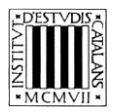

Non podemos realizar buscas co campo *Palabra, fragmento de palabra ou partícula a buscar*  baleiro nin tampouco buscas que combinen os catro parámetros anteriores. Neste tipo de busca non se teñen en conta nin os acentos nin as maiúsculas.

### **1.2 Busca por equivalentes**

Esta opción de busca (marcada cun **C** na imaxe anterior) permite buscar tanto termos españois como os seus equivalentes en catalán, francés, galego, inglés (británico e americano) e portugués.

O campo *Idioma* é un menú despregable no que aparece o «español» por defecto; aínda así, pódese seleccionar calquera das outras linguas se se quere buscar un termo en outra lingua.

### **1.3 Busca por definición**

Esta opción de busca —accesible desde o menú despregable *Busca por* (marcado cun **A** na imaxe anterior)— permite buscar termos (ou palabras) na definición das entradas. Como todos os termos do dicionario teñen a definición en español, a elección deste tipo de busca implica desactivar a elección de idioma no menú despregable, onde aparece «español» por defecto.

Este tipo de busca pódese combinar cos catro graos de coincidencia comentados anteriormente. Non obstante, tal e como pasaba na busca por entrada, non se pode facer unha busca que combine estes parámetros ou que teña o campo *Palabra, fragmento de palabra ou partícula a buscar* baleiro.

#### **1.4 Busca por área temática**

A busca por área temática (opción marcada cun D na imaxe anterior) permite buscar todos os termos que pertencen a un área temática concreta. Para este tipo de consultas, se pode deixar o campo *Palabra, fragmento de palabra ou partícula a buscar* baleiro e seleccionar unha das áreas temáticas. Hai que ter en conta que se a opción seleccionada é «Todas as áreas», débese encher o campo *Palabra…*

Do mesmo modo que na busca por entrada, na busca por definición pódese buscar a forma exacta que se escribiu ou acoutala usando as seguintes opcións:

- «Que coincida con»: busca o termo exacto que pertence a un área temática concreta.
- «Que empece por»: busca os termos que empezan pola cadea de texto escrita e que pertencen a un área temática concreta.
- «Que conteña»: busca os termos que conteñen a cadea de texto escrita e que pertencen a un área temática concreta.

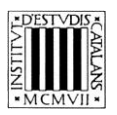

— «Que acabe en»: busca os termos que rematan na cadea de texto escrita e que pertencen a un área temática concreta.

A busca «Que coincida con» aparece seleccionada por defecto, pero se pode cambiar de opción en calquera momento.

### **1.5 Busca por sinónimos e termos relacionados**

Esta opción de busca —accesible desde o menú despregable *Busca por* (marcado cun **A** na imaxe anterior)— permite buscar entradas a partir dos seus sinónimos e termos relacionados. Tal e como sucede nos demais tipos de busca, pódese buscar unha cadea de texto exacta ou se poden utilizar as seguintes opcións:

- «Que coincida con»: busca o sinónimo ou termo relacionado exacto que se escribe.
- «Que empece por»: busca os sinónimos ou termos relacionados que empezan pola cadea de texto escrita.
- «Que conteña»: busca os sinónimos ou termos relacionados que conteñen a cadea de texto escrita.
- «Que acabe en»: busca os sinónimos ou termos relacionados que rematan na cadea de texto escrita.

A busca «Que coincida con» aparece seleccionada por defecto, pero se pode cambiar de opción en calquera momento. Non obstante, tal e como pasaba na busca por entrada, non se pode facer unha busca que combine estes parámetros ou que teña o campo *Palabra, fragmento de palabra ou partícula a buscar* baleiro.

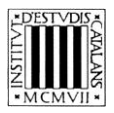

# **2 EXEMPLOS DE TIPOS DE BUSCA**

#### **2.1 Busca por entrada**

Esta busca permite consultar os termos cataláns contidos na obra. Os parámetros de busca da parte superior da pantalla permiten acoutalas.

- *Que empece por*
	- Buscar entradas que empecen por unha letra: con este tipo de busca pódense consultar todas as entradas do dicionario que empezan por unha letra, por exemplo, o *g*.

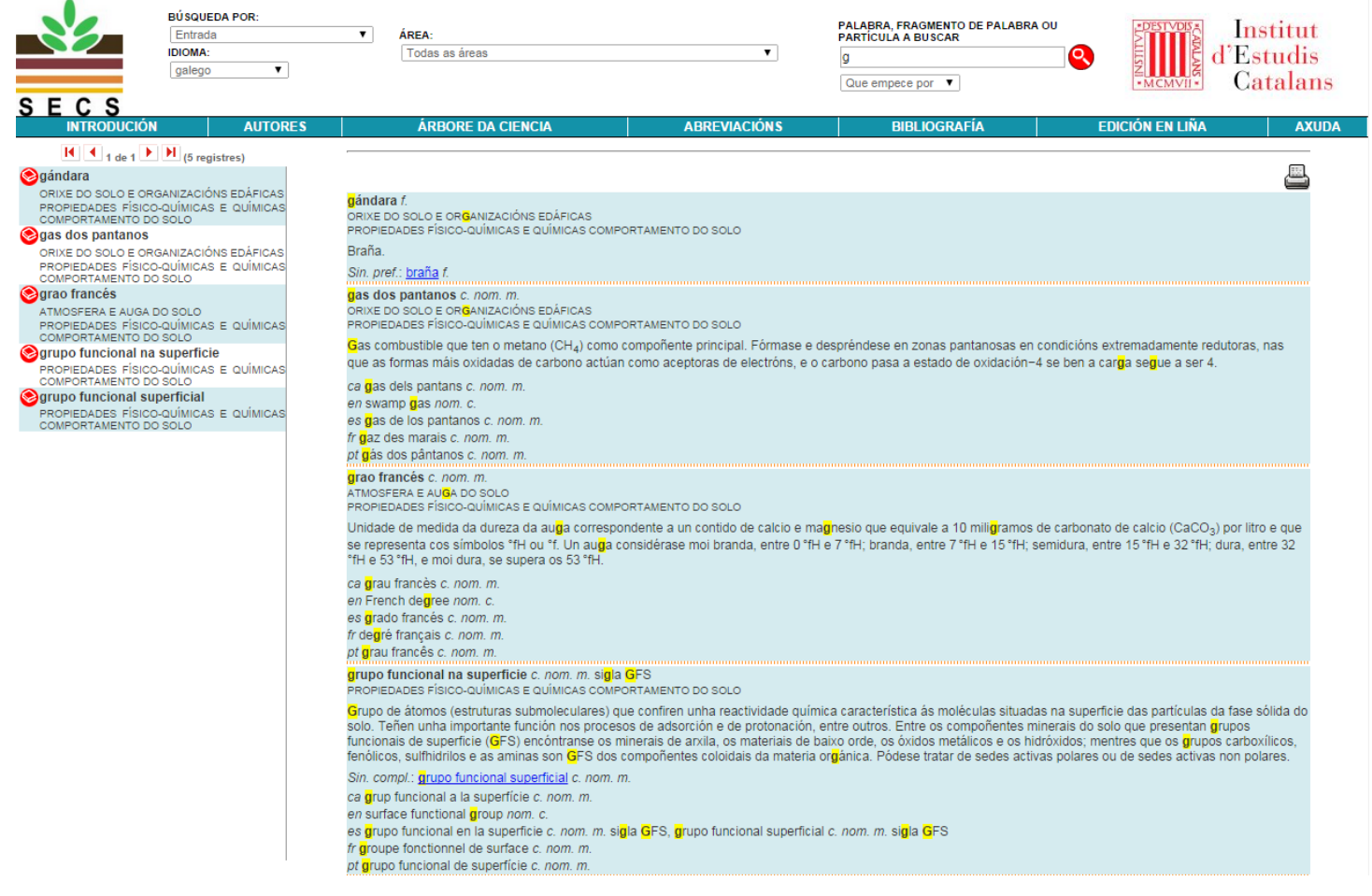

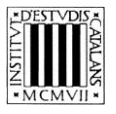

 Buscar entradas formadas por máis dunha palabra: con este tipo de busca pódense consultar as entradas formadas por unha palabra seguida dun sintagma (preposicional, adxectival, etc.). Consultemos as entradas empezadas por *acedume.*

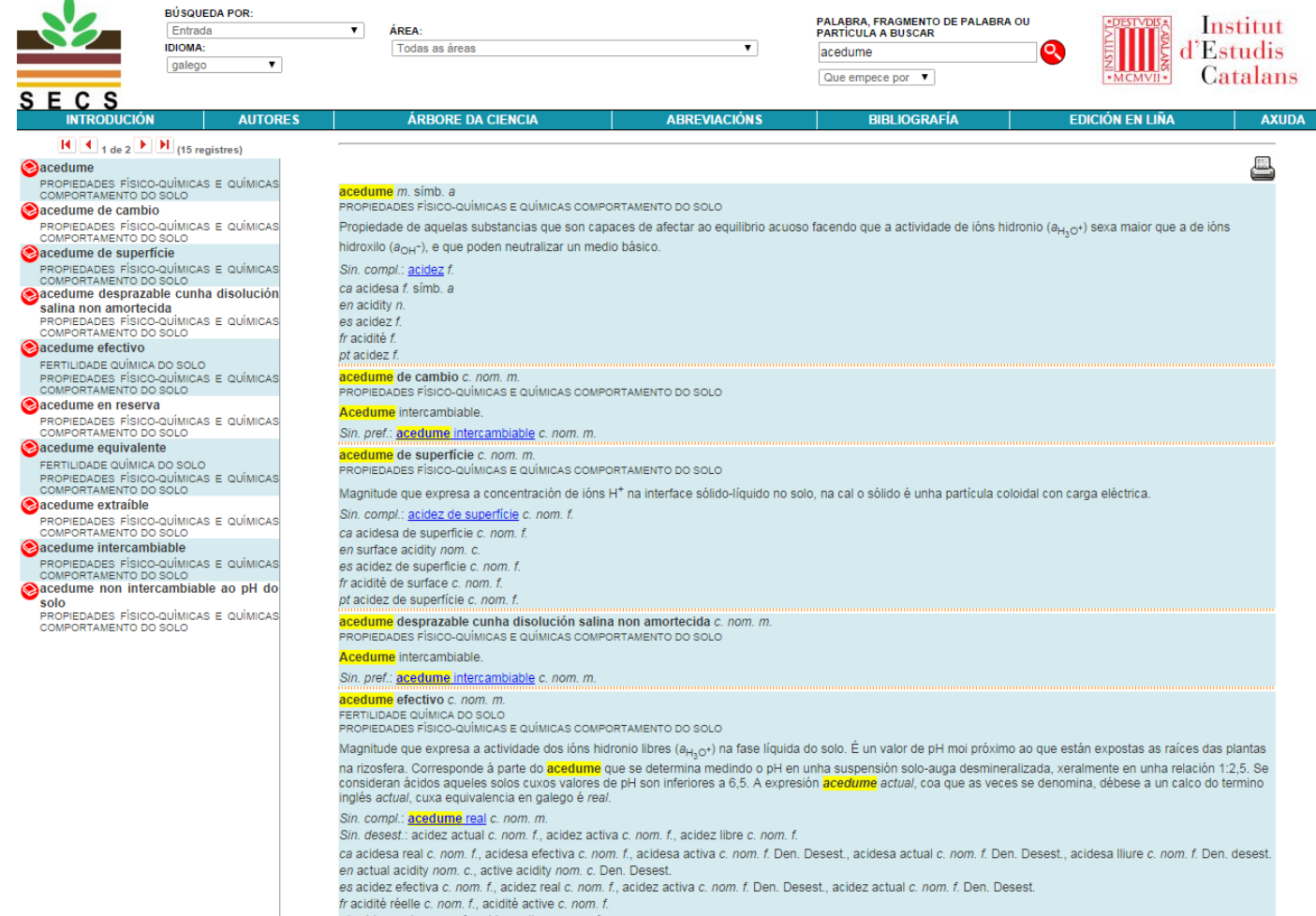

pt acidez real c. nom. f., acidez activa c. nom. f

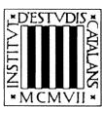

 Buscar entradas que conteñan un termo: con este tipo de busca, se poden consultar as entradas que conteñen un termo específico. Busquemos as entradas que conteñen *intercambio.*

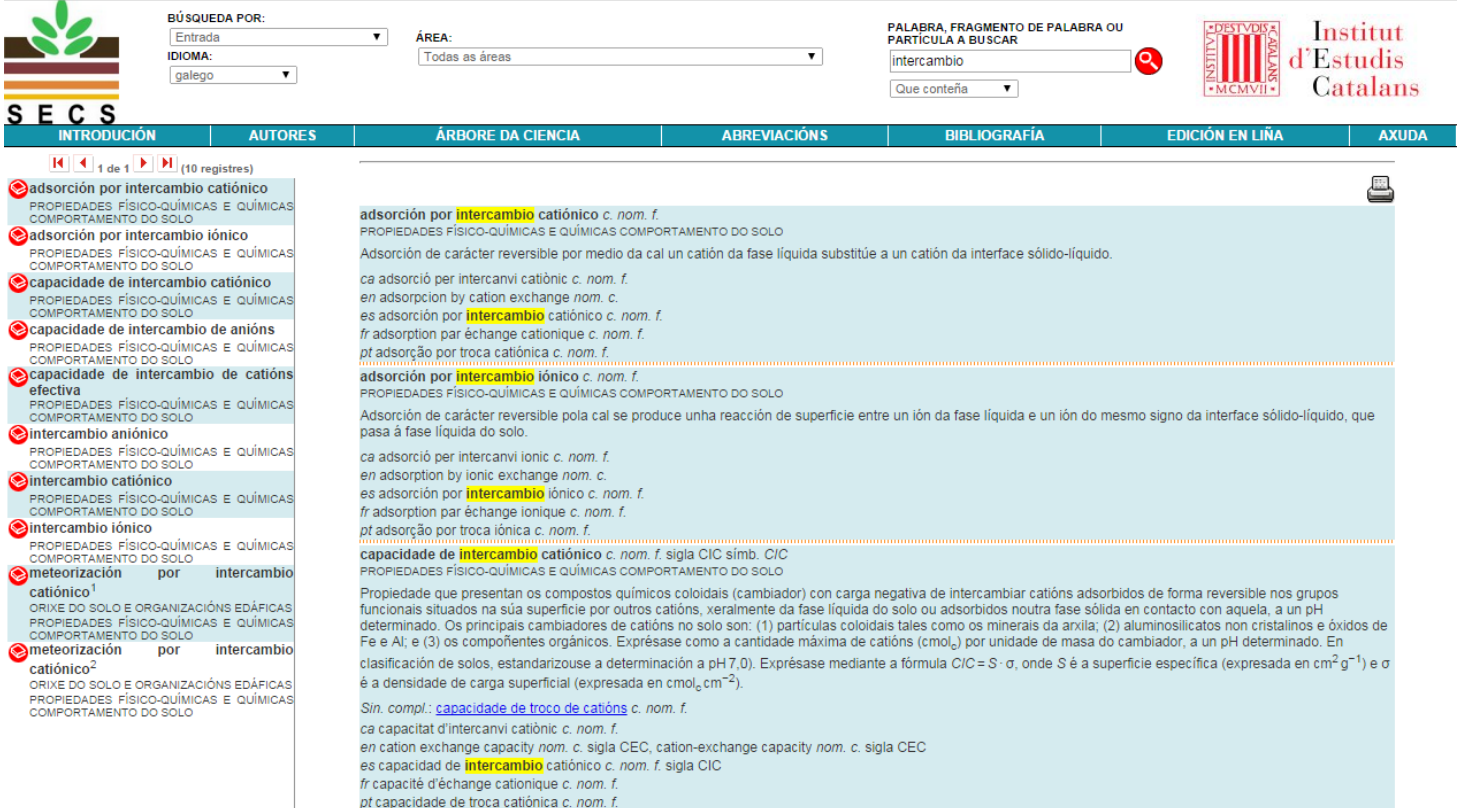

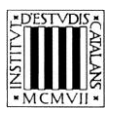

#### — *Que acabe en*

 Buscar entradas que rematen por unha secuencia gráfica concreta (por exemplo, un sufixo): con este tipo de busca, móstranse os termos que rematan por unha determinada secuencia gráfica. Busquemos as entradas rematadas en -*ción.*

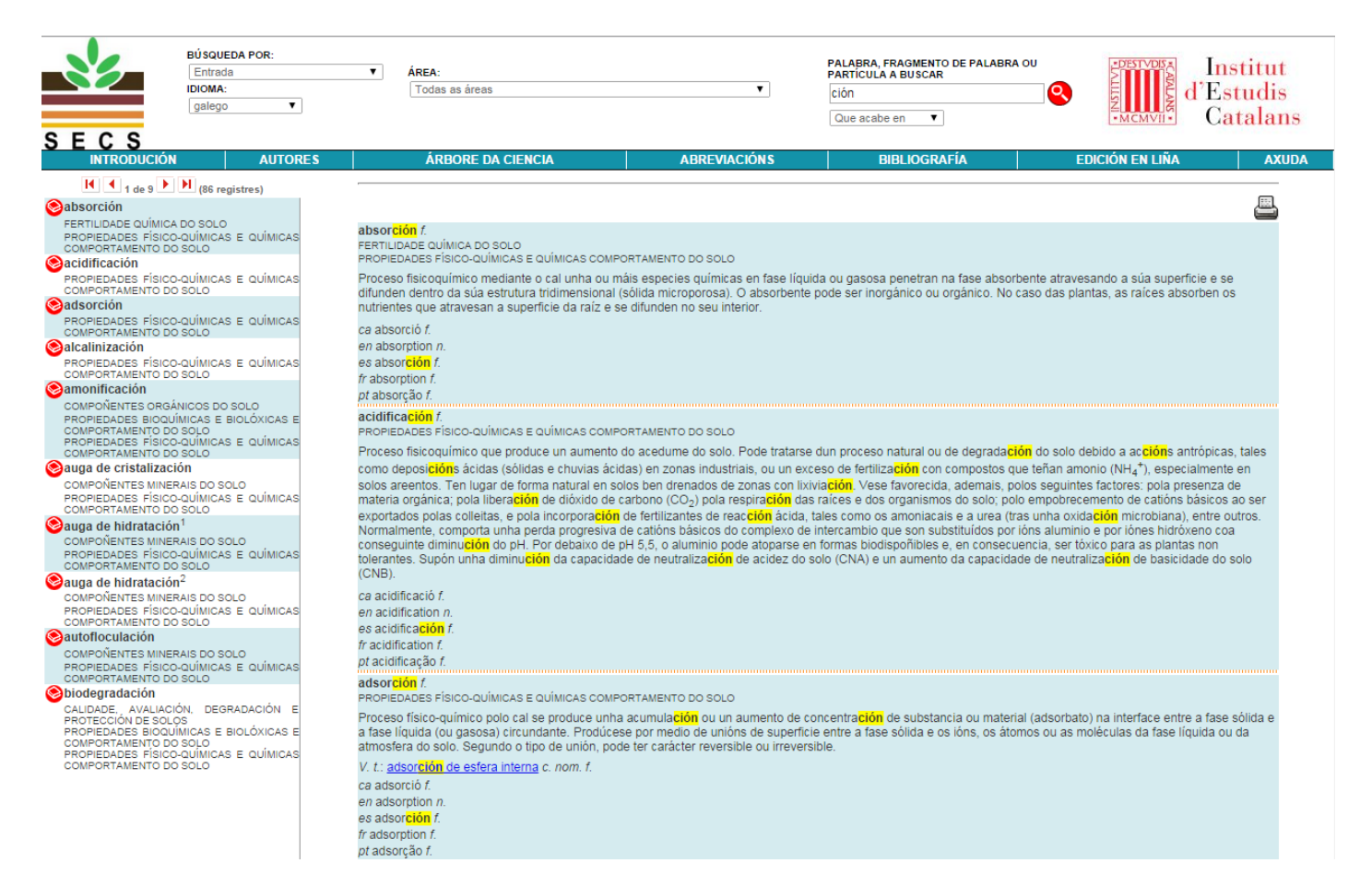

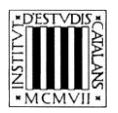

#### **2.2 Busca por equivalentes**

Esta busca, que é unha variante da busca por entrada, permite consultar os equivalentes das entradas, é dicir, os termos cataláns, franceses, ingleses, galegos e portugueses. Ao escoller a busca por entrada e, a continuación, seleccionar unha de estas linguas no menú despregable *Idioma*, pódense buscar os equivalentes usando tamén os parámetros que determinen o grao de coincidencia co texto escrito.

- *Que empece por*
	- Buscar los equivalentes en inglés que empecen por un termo concreto, por exemplo, *salt.*

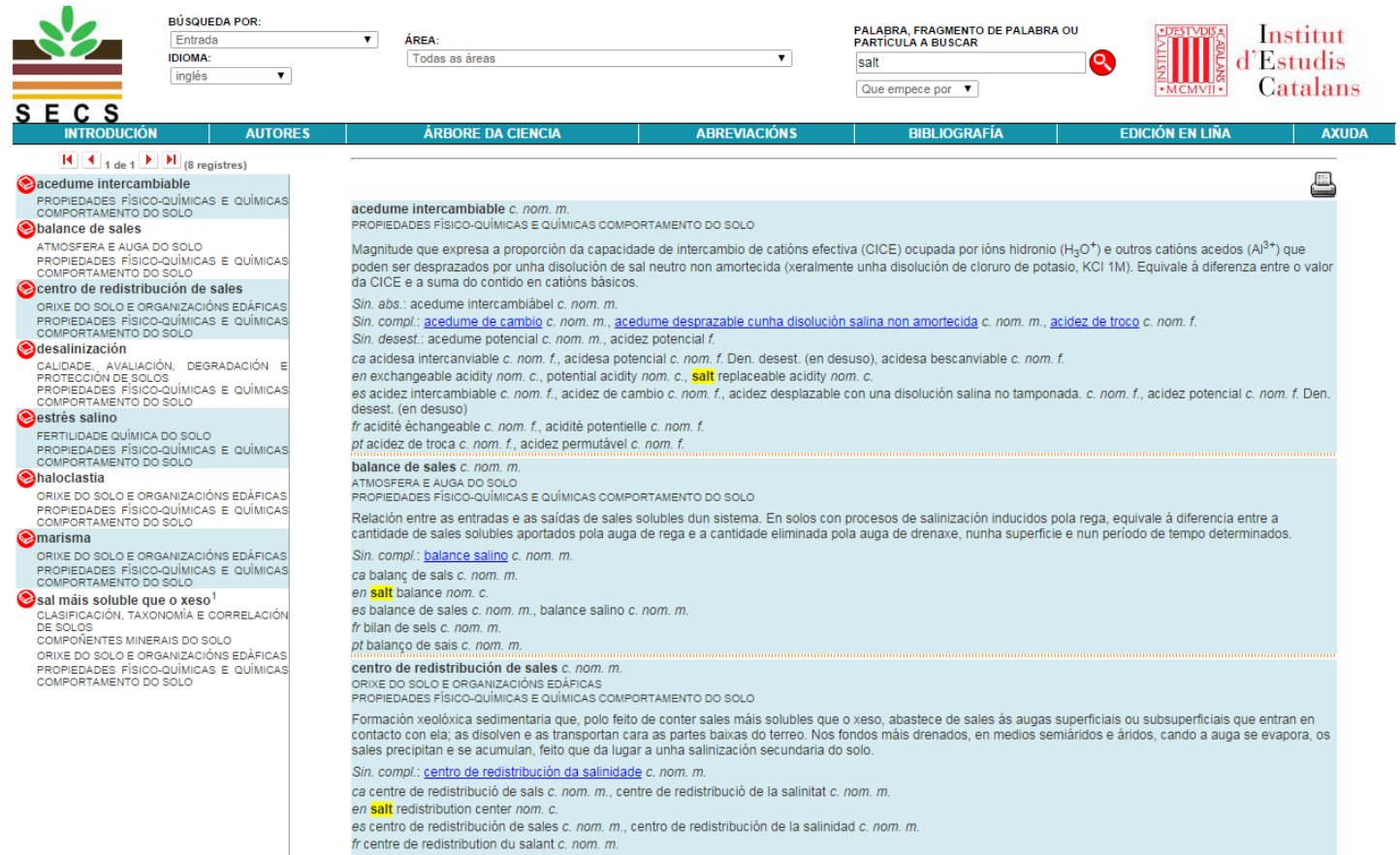

pt centro de redistribuição de sais c. nom. m.

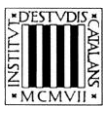

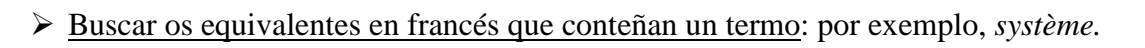

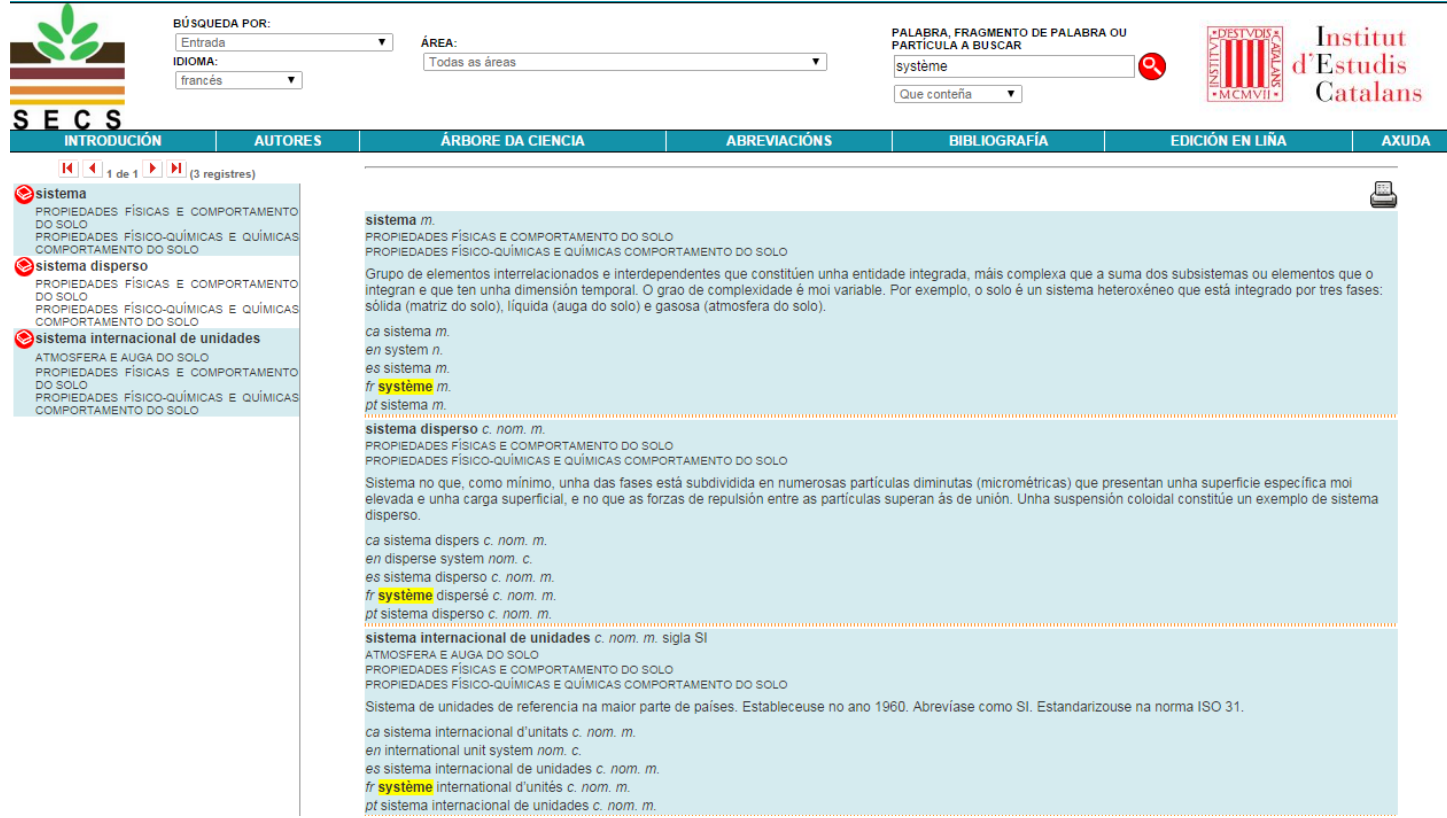

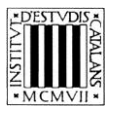

#### — *Que acabe en*

 Buscar tódolos equivalentes en portugués que rematen por unha determinada secuencia gráfica (por exemplo, un sufixo): busquemos todos os equivalentes acabados en -*idade*.

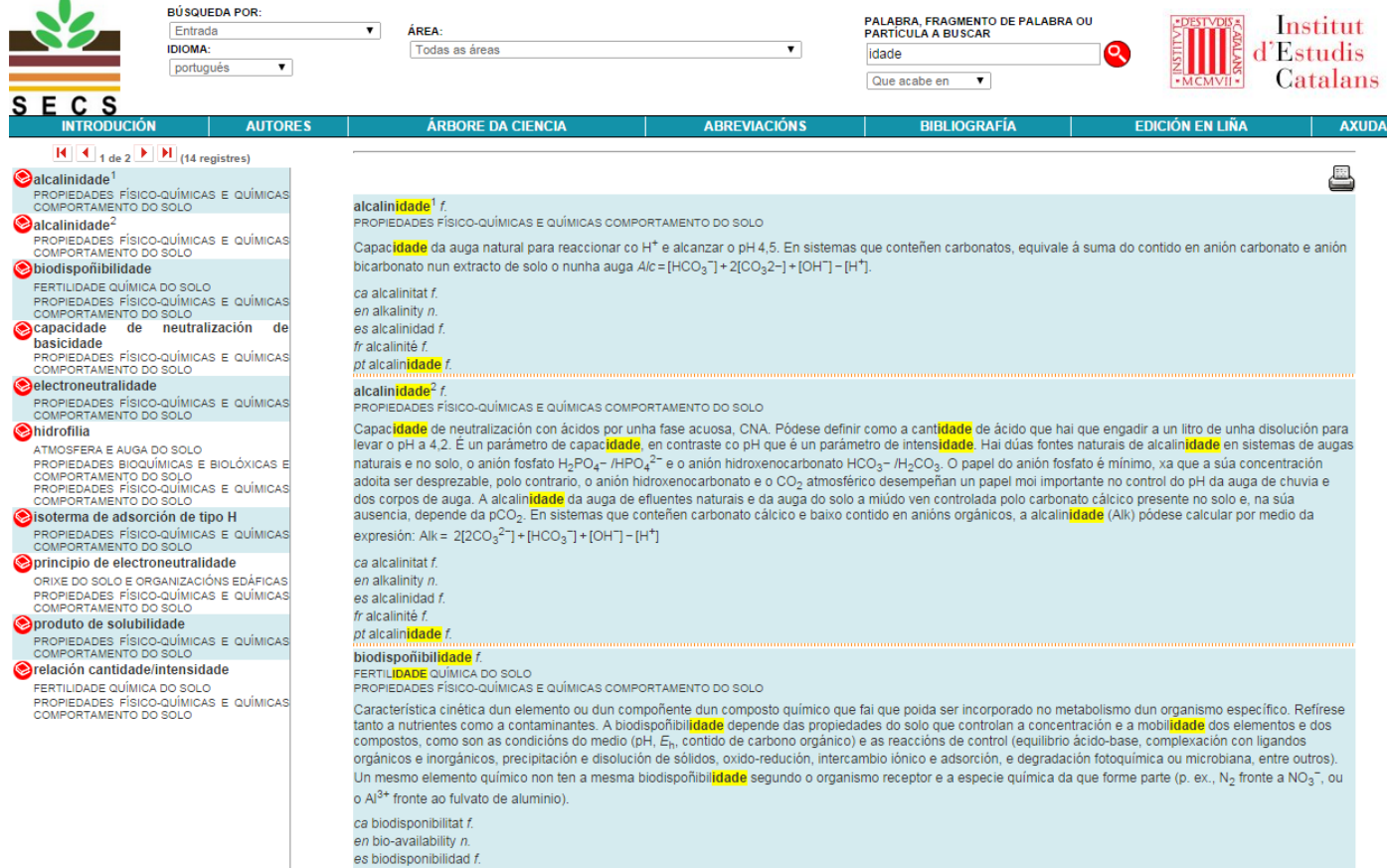

fr hindisnonihilité f pt biodisponibilidade t

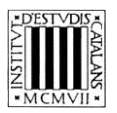

# **2.3 Busca por definición**

A pesar de que se pode buscar na definición usando os catro parámetros comentados nos apartados anteriores, as dúas opcións de busca en definición máis interesantes son «Que empece por» e «Que conteña». Ademais, a busca por definición tamén se pode combinar coa busca por área temática.

- *Que empece por*
	- Buscar definicións que empecen por un termo concreto: podemos consultar todos os termos cuxa definición empeza por unha palabra determinada, por exemplo, *formación*.

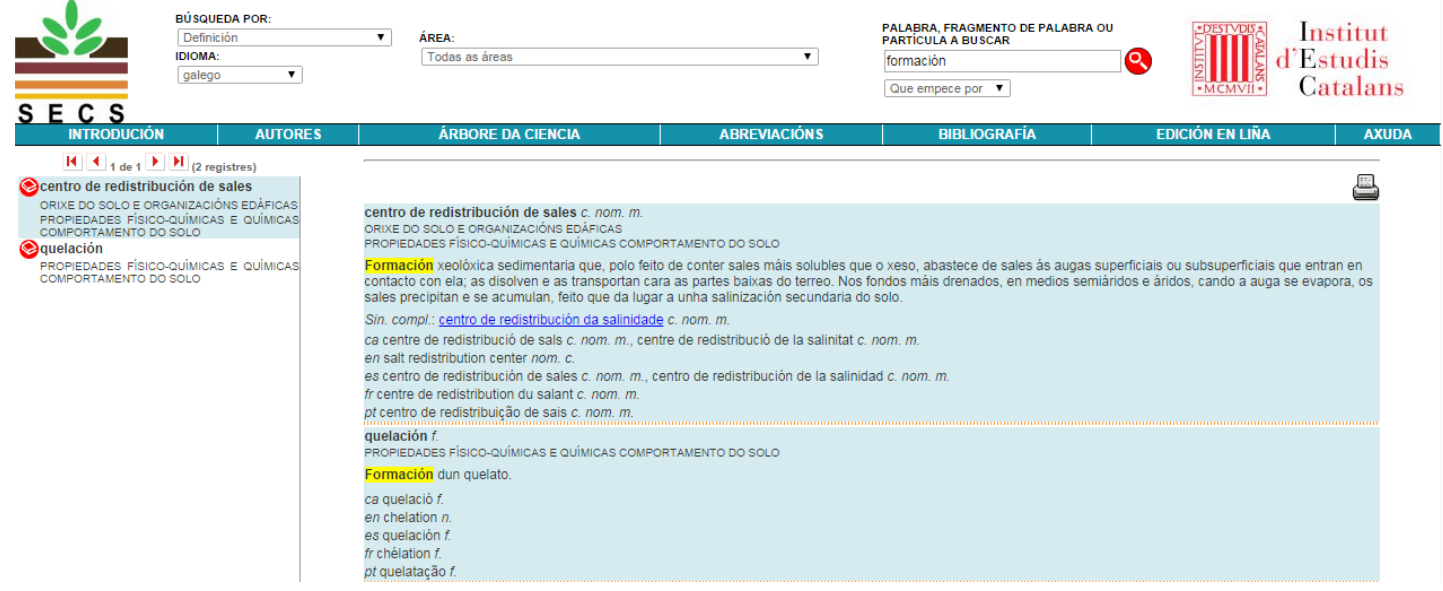

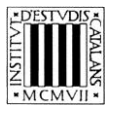

 Buscar definicións que conteñan un termo ou palabra específicos: por exemplo, *cristalización.*

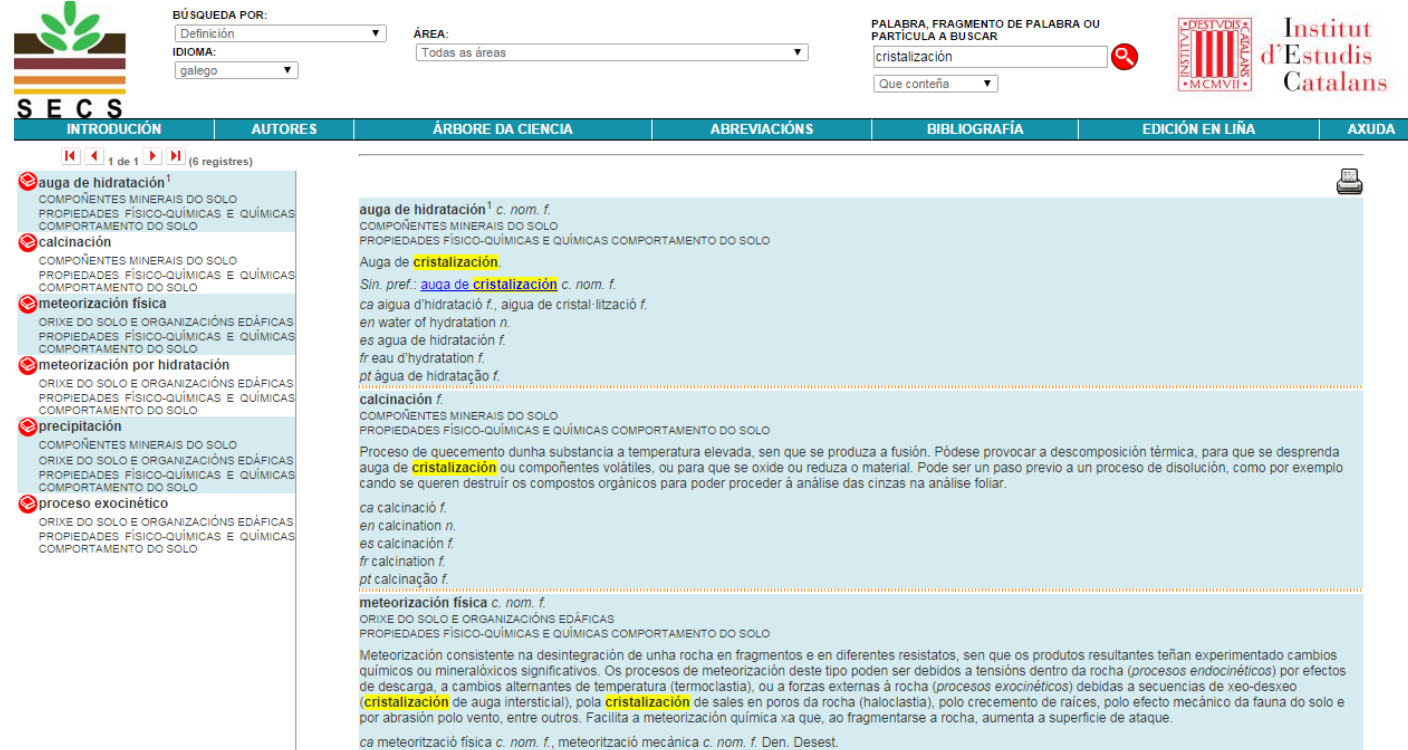

Página 14 de 17

ca meteorització física *c. nom. f.*, meteorització mecànica *c. nom. f*<br>en physical weathering nom. *c.*<br>es meteorización física *c. nom. f.*<br>fr altération physique *c. nom. f.*, désagrégation physique *c. nom. f.*<br>pt met

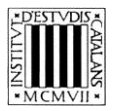

### **2.4 Busca por área temática**

Podemos buscar todos os termos que pertencen a un área temática concreta. Busquemos, por exemplo, todos os termos que pertencen a área «Fertilidade química do solo» (81 resultados).

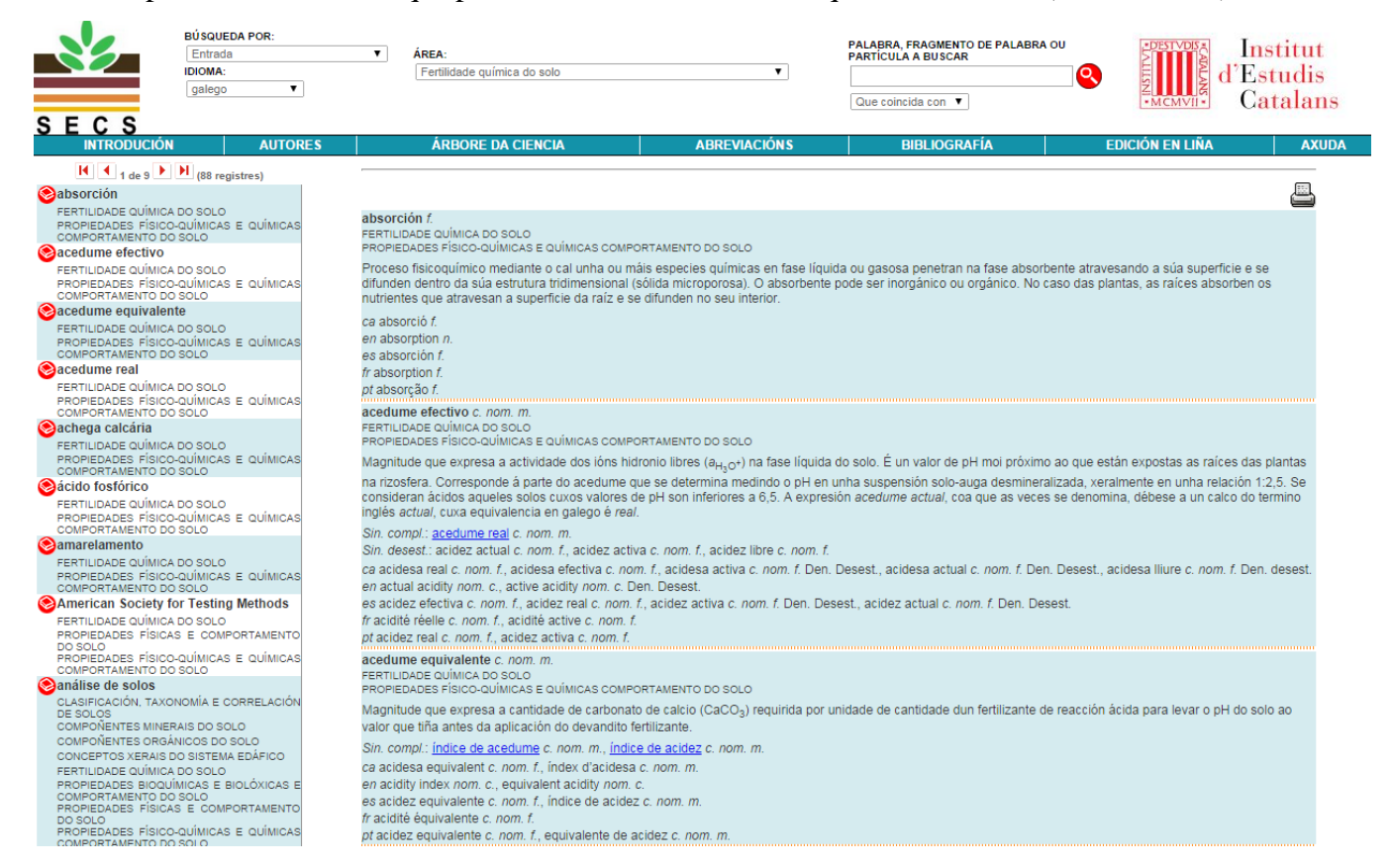

Na busca por área temática pódense usar tamén os parámetros que establecen o grao de coincidencia co texto escrito. Por exemplo, podemos buscar todas as entradas que pertencen á área temática «Atmosfera e auga do solo» e que comezan pola letra *p.*

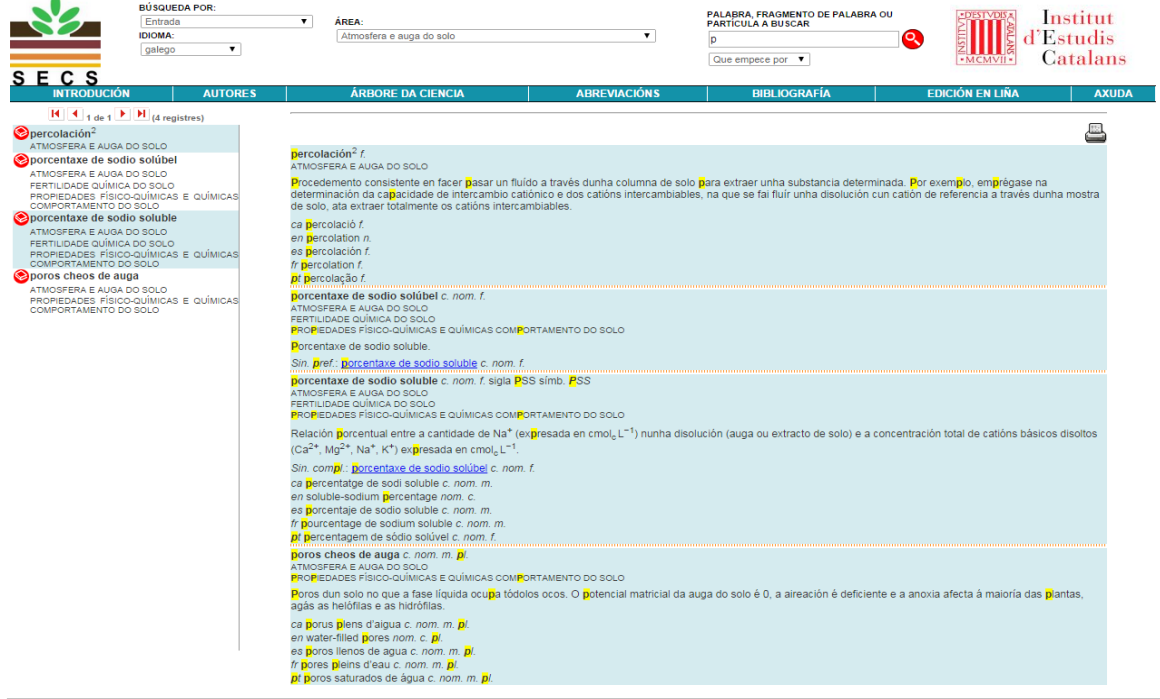

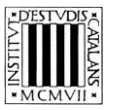

Ademais, a busca por área temática tamén se pode combinar coa busca por equivalentes. Esta posibilidade permite buscar, por exemplo, entradas da área «Xestión e uso sostible do solo» que conteñen o equivalente portugués *necessidade*.

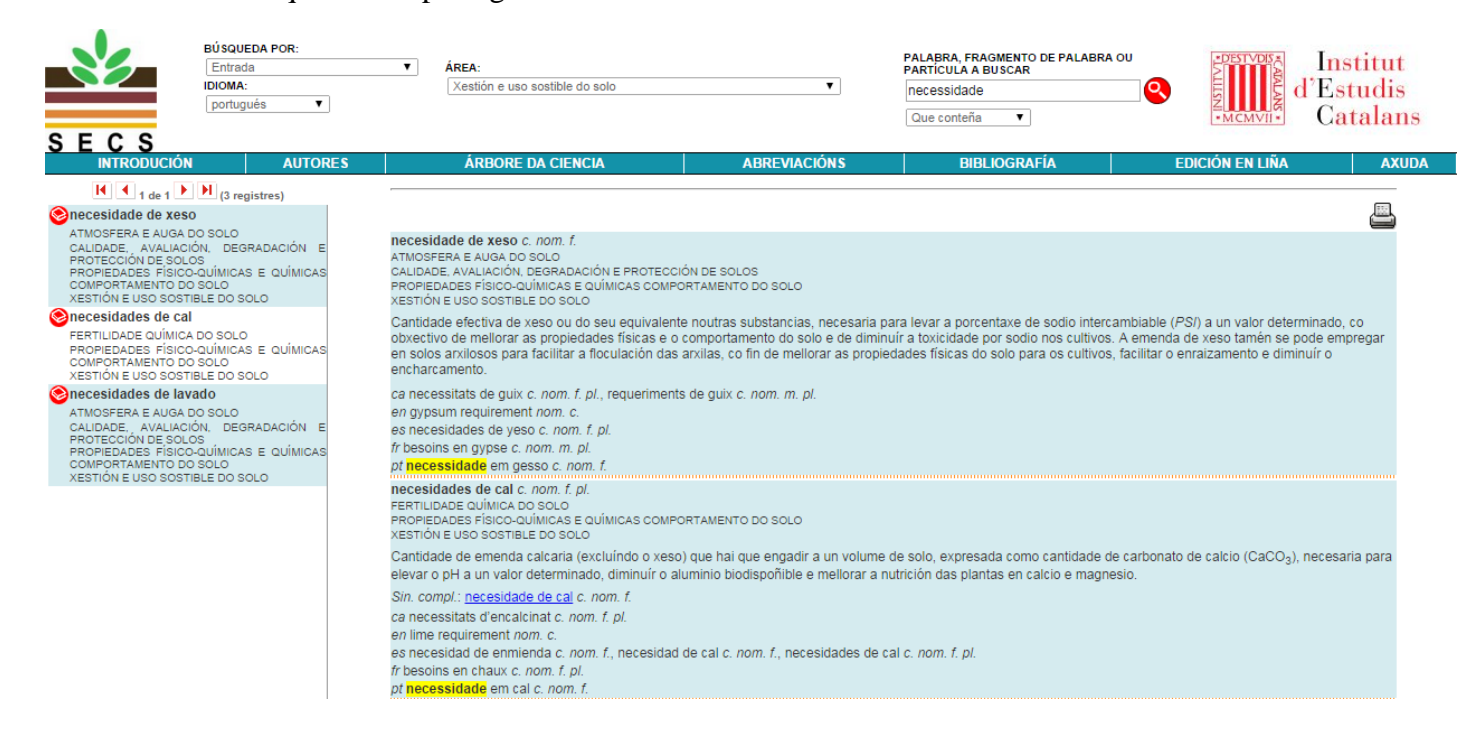

#### **2.5 Busca por sinónimos e termos relacionados**

- *Que empece por*
	- Buscar os sinónimos e termos relacionados que empecen por un termo concreto: por exemplo, *serie.*

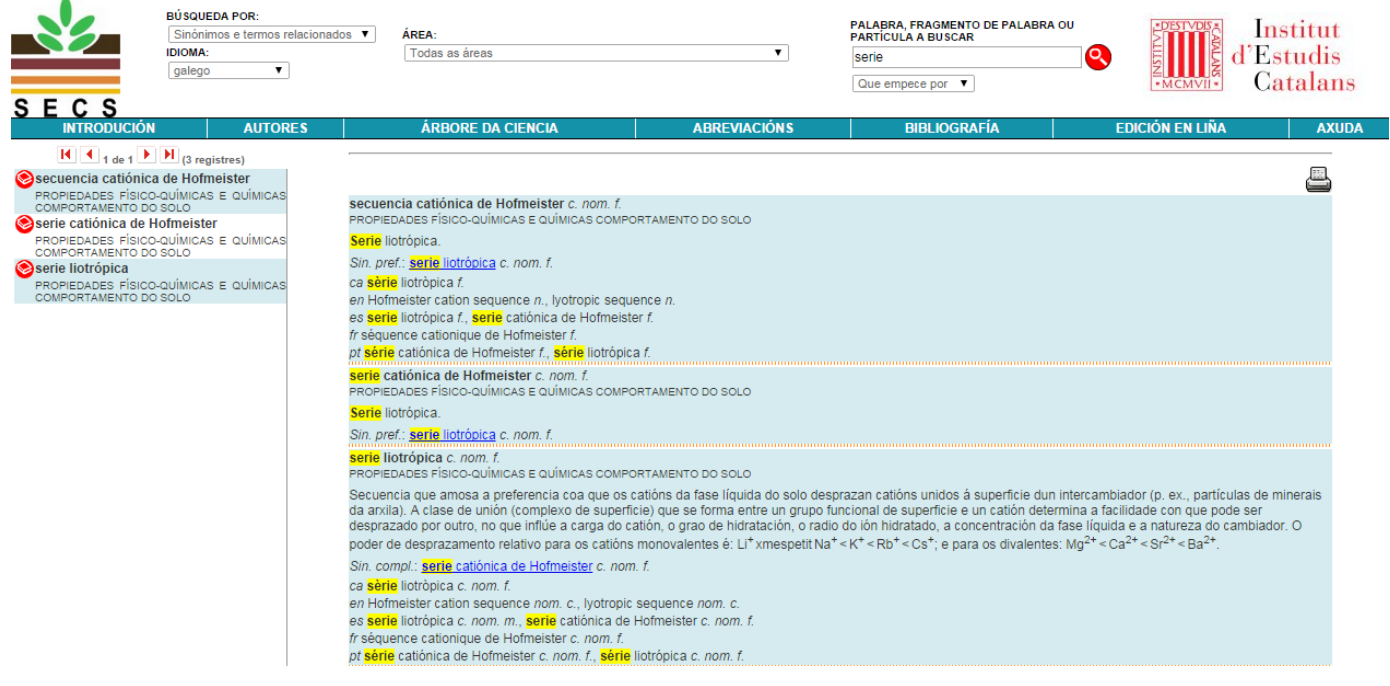

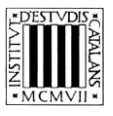

 Buscar os sinónimos ou termos relacionados que conteñan un termo concreto: consultemos os sinónimos e termos relacionados que conteñan un termo específico, por exemplo, *catiónico.*

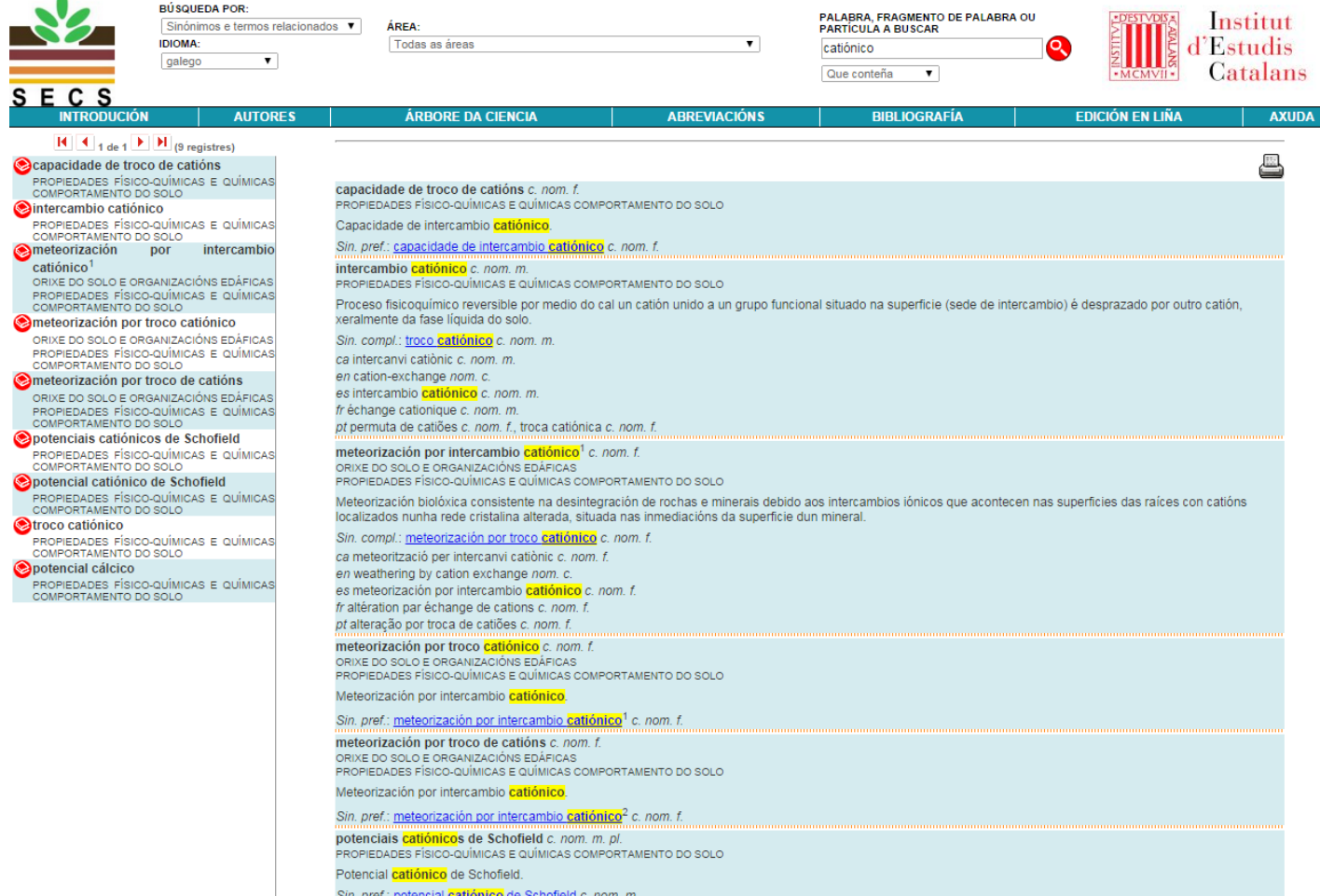